# **Moniteur LCD Acer Guide utilisateur**

Copyright © 2021. Acer Incorporated. Tous droits réservés.

Guide de l'utilisateur du moniteur LCD Acer Première édition : 01/2021

Des modifications peuvent être apportées périodiquement aux informations contenues dans la présente publication sans obligation d'avertir quiconque de telles révisions ou modifications. Ces modifications sont incorporées dans les nouvelles éditions du présent manuel ou dans des documents et publications complémentaires. Cette société ne fait aucune représentation ou garantie, expresse ou implicite, quant au contenu présent, et décline spécifiquement les garanties implicites de qualité marchande ou d'adéquation à un usage particulier.

Notez le numéro de modèle, le numéro de série, la date d'achat et le lieu d'achat dans l'espace prévu ci-dessous. Le numéro de modèle et le numéro de série sont enregistrés sur l'étiquette apposée à votre ordinateur. Toutes les correspondances concernant cette unité doivent inclure le numéro de série, le numéro de modèle et les informations relatives à l'achat.

Aucune partie de cette publication ne peut être reproduite, mémorisée dans un système informatisé, ou transmise, sous quelque forme et par quelque moyen, électronique, mécanique, par photocopie, enregistrement ou autre, sans la permission écrite préalable d'Acer Incorporated.

Guide de l'utilisateur du moniteur LCD Acer

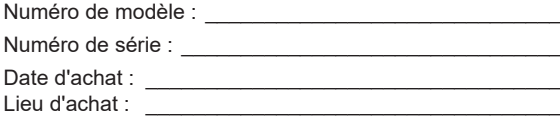

Acer et le logo Acer sont des marques déposées de Acer Incorporated. Les noms et marques de produits d'autres sociétés sont utilisés ici à des fins d'identification et appartiennent à leurs sociétés respectives.

# <span id="page-2-0"></span>**Informations relatives à votre sécurité et à votre confort**

#### **Instructions de sécurité**

Lisez ces instructions avec attention. Conservez le présent document pour référence future. Respectez tous les avertissements et instructions indiqués sur le produit.

#### **Notes spéciales relatives aux moniteurs LCD**

Les points suivants sont normaux pour un écran LCD et ne révèlent pas un problème.

- En raison de la nature de la lumière fluorescente, l'écran peut scintiller au cours de la première utilisation. Éteignez l'interrupteur d'alimentation et rallumez-le pour vous assurer que ce scintillement disparaît.
- Vous pouvez observer une luminosité irrégulière de l'écran en fonction du motif de bureau que vous utilisez.
- L'écran LCD possède 99,99% ou plus de pixels efficaces. Il peut comprendre des défauts à raison de 0,01% ou moins, tels que des pixels manquants ou des pixels allumés en permanence.
- En raison de la nature de l'écran LCD, une image rémanente de l'écran précédent peut subsister après changement d'image, lorsque la même image est affichée pendant plusieurs heures. Dans ce cas, l'écran se rétablit lentement en changeant d'image ou en éteignant l'interrupteur d'alimentation pendant quelques heures.

#### **Nettoyage de votre moniteur**

Veuillez respecter scrupuleusement ces directives pour nettoyer le moniteur :

- Débranchez toujours le moniteur avant de le nettoyer.
- Utilisez un chiffon doux pour essuyer l'écran, ainsi que l'avant et les côtés du boîtier.

#### <span id="page-3-0"></span>Accessibilité

Assurez-vous que la prise de courant à laquelle vous raccordez le cordon d'alimentation est facilement accessible et située aussi près de l'opérateur de l'appareil que possible. Lorsque vous devez déconnecter l'alimentation de l'appareil, veillez à débrancher le cordon d'alimentation de la prise électrique.

#### Sécurité lors de l'écoute

Pour protéger votre audition, respectez ces instructions.

- Augmentez progressivement le volume jusqu'à ce que vous puissiez entendre clairement, confortablement et sans déformation.
- Après avoir réglé le niveau du volume, ne l'augmentez plus après que vos oreilles se sont adaptées.
- Limitez la durée d'écoute de la musique à un volume élevé.
- Évitez d'augmenter le volume pour contrer le bruit ambiant.
- Baissez le volume si vous n'arrivez pas à entendre les gens parler autour de vous.

#### Avertissements

- N'utilisez pas ce produit près de l'eau.
- Ne placez pas ce produit sur un chariot, un support ou une table instable. Si le produit tombe, il peut sérieusement s'endommager.
- Les fentes et ouvertures sont prévues pour la ventilation afin d'assurer un fonctionnement fiable du produit et pour le protéger de la surchauffe. Ces ouvertures ne doivent pas être bloquées ni couvertes. Les ouvertures ne doivent jamais être obstruées en plaçant le produit sur un lit, un canapé, un tapis ou une autre surface similaire. Ce produit ne doit jamais être placé près d'un radiateur ou d'un convecteur, ni dessus, ni dans une installation intégrée sauf si une ventilation adéquate est prévue.
- N'enfoncez jamais des objets d'aucune sorte dans ce produit à travers les fentes du boîtier car ils pourraient toucher des points de tension dangereuse ou provoquer des courts-circuits qui pourraient causer un incendie ou un choc électrique. Ne renversez jamais de liquide d'aucune sorte sur ou dans le produit.
- Pour éviter d'endommager les composants internes et prévenir la fuite de la batterie, ne placez pas le produit sur une surface vibrante.
- Ne l'utilisez jamais en faisant du sport, de l'exercice ou dans un environnement vibrant qui pourrait probablement causer un court-circuit des dégâts internes à l'appareil.
- L'adaptateur ne doit être utilisé que pour ce moniteur, et non à d'autres fins.

#### Utilisation de l'énergie électrique

- Ce produit doit être utilisé avec le type d'alimentation indiqué sur l'étiquette signalétique. Si vous n'êtes pas sûr du type d'alimentation disponible, consultez votre revendeur ou la compagnie d'électricité locale.
- Ne laissez rien reposer sur le cordon d'alimentation. Ne placez pas ce produit là où les gens vont marcher sur le cordon.
- <span id="page-4-0"></span>• Si une rallonge est utilisée avec ce produit, assurez-vous que l'intensité nominale totale des équipements branchés sur la rallonge ne dépasse pas la valeur nominale de la rallonge. Aussi, assurez-vous que l'ampérage de tous les appareils branchés sur la prise secteur ne dépasse pas le calibre du fusible.
- Ne surchargez pas une prise électrique ou une barrette multiprise en y branchant trop d'appareils. La charge globale du système ne doit pas dépasser 80% de la valeur nominale de la dérivation. Si vous utilisez des barrettes d'alimentation, la charge ne doit pas dépasser 80% de la valeur nominale d'entrée de la barrette.
- Le cordon d'alimentation de ce produit est équipé d'une fiche de terre à trois fils. La fiche ne peut être insérée que dans une prise avec terre. Assurez-vous que la prise de courant est correctement reliée à la terre avant d'insérer la fiche du cordon d'alimentation. N'insérez pas la fiche dans une prise de courant non reliée à la terre. Contactez votre électricien pour plus de détails.

**Avertissement ! La broche de mise à la terre est une fonction de sécurité. Le fait d'utiliser une prise de courant qui ne soit pas correctement reliée à la terre peut entraîner un choc électrique et / ou des blessures.**

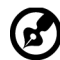

**Remarque :** La broche de mise à la terre fournit également une bonne protection contre le bruit produit par les appareils électriques environnants et qui interfèrent avec les performances de ce produit.

• Utilisez le produit uniquement avec le cordon d'alimentation secteur fourni. Si vous avez besoin de remplacer le cordon d'alimentation, assurez-vous que le nouveau cordon d'alimentation est conforme aux exigences suivantes :type amovible, listé UL / certifié CSA, type SPT-2, valeurs nominales 7 A 125 V minimum, approuvé VDE ou équivalent, 4,6 mètres (15 pieds) de longueur maximale.

#### Entretien du produit

Ne tentez pas de faire l'entretien de ce produit vous-même, car l'ouverture ou la dépose des couvercles peut vous exposer à des points de tension dangereuse ou à d'autres risques. Pour tout entretien, veuillez vous adresser à du personnel qualifié.

Débranchez ce produit de la prise secteur et faites appel à un personnel qualifié lorsque :

- le cordon d'alimentation ou la fiche est endommagé, coupé ou effiloché
- du liquide a été renversé dans le produit
- le produit a été exposé à la pluie ou à l'eau
- le produit est tombé ou le boîtier a été endommagé
- le produit présente une altération notable de performance, indiquant un besoin d'entretien
- le produit ne fonctionne pas normalement après avoir suivi les instructions de fonctionnement

<span id="page-5-0"></span>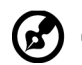

**Remarque :** Ajustez uniquement les commandes qui sont couvertes par les instructions d'utilisation, car un mauvais réglage d'autres commandes peut provoquer des dégâts et entraîner des travaux coûteux auprès d'un technicien qualifié pour restaurer le produit à son état nominal.

#### Environnements potentiellement explosifs

Éteignez votre appareil dans toute zone présentant une atmosphère potentiellement explosive et respectez tous les panneaux et les instructions. Les atmosphères potentiellement explosives comprennent les zones où il est généralement conseillé d'arrêter le moteur de votre véhicule. Des étincelles dans de telles zones peuvent provoquer une explosion ou un incendie entraînant des blessures corporelles ou même la mort. Éteignez l'appareil à proximité de dépôts, de zones de stockage et de distribution de carburant; d'usines de produits chimiques; ou lorsque des opérations de dynamitage sont en cours. Les zones à atmosphère potentiellement explosive sont souvent, mais pas toujours, indiquées. Ils comprennent les cales des bateaux, les sites de transfert ou de stockage de produits chimiques, les véhicules utilisant du gaz de pétrole liquéfié (comme le propane ou le butane) et les zones où l'air contient des produits chimiques ou des particules telles que des grains, de la poussière ou des poudres métalliques.

#### Informations supplémentaires relatives à la sécurité

Votre appareil et ses accessoires peuvent contenir de petites pièces. Gardez-les hors de portée des jeunes enfants.

#### Informations relatives au recyclage des équipements informatiques

Acer est fortement impliqué dans la protection de l'environnement et considère le recyclage, sous la forme de récupération et d'élimination du matériel d'occasion, comme l'une des priorités de l'entreprise pour minimiser le fardeau qui pèse sur l'environnement.

Chez Acer, nous sommes parfaitement conscients des effets environnementaux de notre entreprise et nous nous efforçons d'identifier et de fournir les meilleures procédures de travail pour réduire l'impact environnemental de nos produits.

Pour plus d'informations et d'aide lors du recyclage, veuillez consulter ce site Web :

https://www.acer-group.com/sustainability/en/our-products-environment.html

Visitez www.acer-group.com pour plus d'informations sur les caractéristiques et les avantages de nos autres produits.

#### Instructions relatives à la mise au rebut

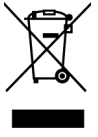

Ne jetez pas cet appareil électronique à la poubelle lors de la mise au rebut. Pour minimiser la pollution et assurer une meilleure protection mondiale de l'environnement, veuillez recycler. Pour plus d'informations sur la réglementation concernant les déchets d'équipements électriques et électroniques (DEEE), visitez https://www.acer-group.com/sustainability/en/our-products-environment. html

<span id="page-6-0"></span>Français

#### <span id="page-7-0"></span>Déclaration relative aux pixels LCD

L'unité LCD est produite avec des techniques de fabrication de haute précision. Néanmoins, certains pixels peuvent parfois avoir des ratés ou apparaître sous forme de points noirs ou rouges. Cela n'a aucun effet sur l'image enregistrée et ne constitue pas un dysfonctionnement.

Ce produit a été livré avec une gestion de l'alimentation activée :

- Activation du mode Veille de l'écran au bout de 5 minutes d'inactivité de la part de l'utilisateur.
- Sortez le moniteur du mode veille lorsqu'il est en mode Arrêt Actif, déplacez la souris ou appuyez sur n'importe quelle touche du clavier.

#### Conseils et informations pour le confort d'utilisation

Les utilisateurs d'ordinateurs peuvent se plaindre de fatigue oculaire ou de maux de tête après une utilisation prolongée. Les utilisateurs sont aussi soumis à des risques de blessures physiques après de longues heures de travail devant un ordinateur. Les périodes de travail prolongées, une mauvaise posture, de mauvaises habitudes de travail, le stress, des conditions de travail inadéquates, la santé personnelle et d'autres facteurs augmentent fortement le risque de blessure physique.

L'utilisation incorrecte de l'ordinateur peut provoquer un syndrome du canal carpien, une tendinite, une ténosynovite ou d'autres troubles musculo-squelettiques. Les symptômes suivants peuvent apparaître au niveau des mains, des poignets, des bras, des épaules, du cou ou du dos :

- engourdissement ou sensation de brûlure ou de picotement
- endolorissement, douleur ou sensibilité
- douleur, gonflement ou pulsation
- raideur ou oppression
- froid ou faiblesse

Si vous avez ces symptômes ou tout autre douleur et/ou inconfort récurrent ou persistant lié à l'utilisation de l'ordinateur, consultez immédiatement un médecin et informez le service de santé et sécurité de votre entreprise.

La section suivante donne des conseils pour une utilisation plus confortable de l'ordinateur.

#### Trouvez votre zone de confort

Trouvez votre zone de confort en ajustant l'angle de vue du moniteur, en utilisant un reposepied ou en surélevant votre position assise afin d'obtenir un confort maximal. Respectez les conseils suivants :

- abstenez-vous de rester trop longtemps dans une position fixe
- évitez de vous courber vers l'avant et / ou de vous pencher en arrière
- levez-vous et marchez régulièrement pour relâcher la pression sur les muscles de vos jambes

#### Prenez soin de votre vision

De longues heures de visualisation, le port de lunettes ou de lentilles inadaptées, les reflets, une lumière excessive, des écrans mal réglés, des polices très petites et des affichages avec un faible contraste peuvent fatiguer vos yeux. Les sections suivantes donnent des suggestions sur la façon de réduire la fatique visuelle.

Yeux

- Reposez vos yeux fréquemment.
- Accordez à vos yeux des pauses régulières en détournant le regard du moniteur et en vous concentrant sur un point éloigné.
- Clignez des yeux fréquemment pour les empêcher de se dessécher.

#### Écran

- Maintenez votre écran propre.
- Maintenez votre tête à un niveau plus élevé que le bord supérieur de l'affichage pour que vos yeux pointent vers le bas lorsque vous regardez le milieu de l'écran.
- Réglez la luminosité de l'écran et / ou le contraste à un niveau confortable afin d'améliorer la lisibilité du texte et la clarté des graphiques.
- Éliminez les reflets et les réflexions :
	- en plaçant votre écran de telle sorte que les côtés soient face à la fenêtre ou à toute source de lumière
	- en réduisant la lumière ambiante en utilisant des rideaux, des stores ou des volets
	- en utilisant une lampe de bureau
	- en changeant l'angle de vue de l'écran
	- en utilisant un filtre antireflet
	- en utilisant un viseur d'affichage, par exemple un morceau de carton qui dépasse du bord supérieur avant de l'écran
- Évitez d'ajuster votre écran à un angle de vue anormal.
- Évitez de regarder des sources de lumière brillantes, par exemple une fenêtre ouverte, pendant des périodes prolongées.

#### Développer de bonnes habitudes de travail

Développez les habitudes de travail suivantes pour rendre votre utilisation de l'ordinateur plus relaxante et plus productive :

- Faites de courtes pauses régulièrement et souvent.
- Effectuez des exercices d'étirement.
- Respirez de l'air frais aussi souvent que possible.
- Faites de l'exercice régulièrement pour maintenir un corps sain.

#### **Declaration of Conformity**

CA 95110, U. S. A. Tel : 254-298-4000 Fax : 254-298-4147 www.acer.com

We,

<span id="page-9-0"></span>CE

**Acer Incorporated** 8F, 88, Sec. 1, Xintai 5th Rd., Xizhi, New Taipei City 221, Taiwan

#### And,

**Acer Italy s.r.l.** Viale delle Industrie 1/A, 20020 Arese (MI), Italy Tel: +39-02-939-921 ,Fax: +39-02 9399-2913 www.acer.it

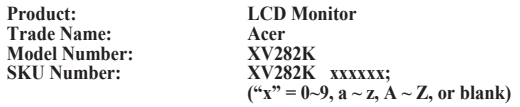

We, Acer Incorporated, hereby declare under our sole responsibility that the product described above is in conformity with the relevant Union harmonization legislations as below Directive and following harmonized standards and/or other relevant standards have been applied:

#### **EMC Directive: 2014/30/EU**

EN 55032:2012/AC:2013 Class B EN 61000-3-2:2014 Class D EN 55032:2015+AC 2016 Class B  $\boxtimes$  EN 55035:2017<br> $\boxtimes$  EN 61000-3-3:2013

**LVD Directive:** 2**014/35/EU**

EN 62368-1: 2014+A11:2017

**RoHS Directive: 2011/65/EU**

EN 50581:2012

**ErP Directive: 2009/125/EC**

Regulation (EU) 2019/2021;EN50564:2011;EN62087

Year to begin affixing CE marking: 2021.

 $\overline{\phantom{a}}$  , and the set of the set of the set of the set of the set of the set of the set of the set of the set of the set of the set of the set of the set of the set of the set of the set of the set of the set of the s **RU Jan** / **Sr. Manager Date Acer Incorporated (Taipei, Taiwan)**

**Jan,30.2021**

# **Acer America Corporation**

**833 West San Licorporated**<br>833 West San Licorporated New Taipei City 221, Taiwan Suite 1500 333 West San Carlos St., San Jose

# **Table des matières** Informations relatives à votre sécurité et à votre confor **[3](#page-2-0)**

des matière

able

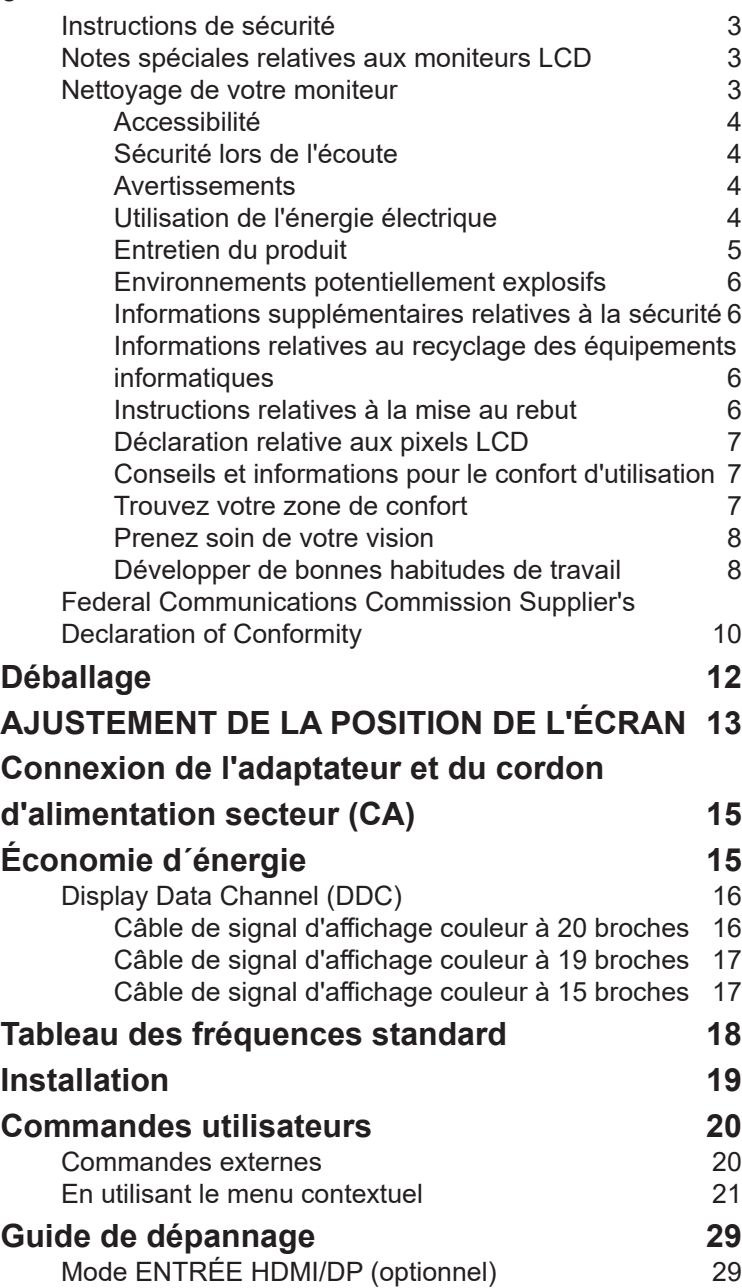

<span id="page-11-0"></span>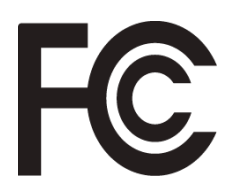

#### **Federal Communications Commission Supplier's Declaration of Conformity**

This device complies with Part 15 of the FCC Rules. Operation is subject to the following two conditions: (1) this device may not cause harmful interference, and (2) this device must accept any interference received, including interference that may cause undesired operation.

The following local Manufacturer /Importer is responsible for this declaration:

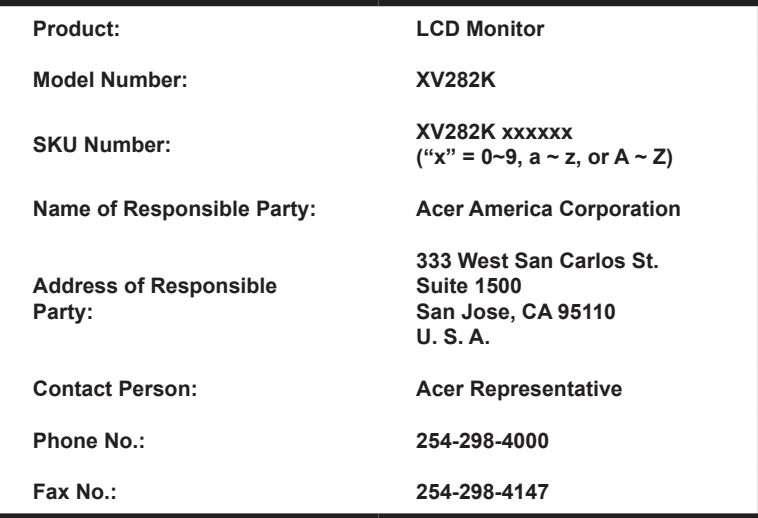

# Français

# <span id="page-12-0"></span>**Déballage**

Veuillez vérifier que les éléments suivants sont présents lorsque vous déballez la boîte, et conservez les matériaux d'emballage au cas où vous devriez expédier ou transporter le moniteur à l'avenir.

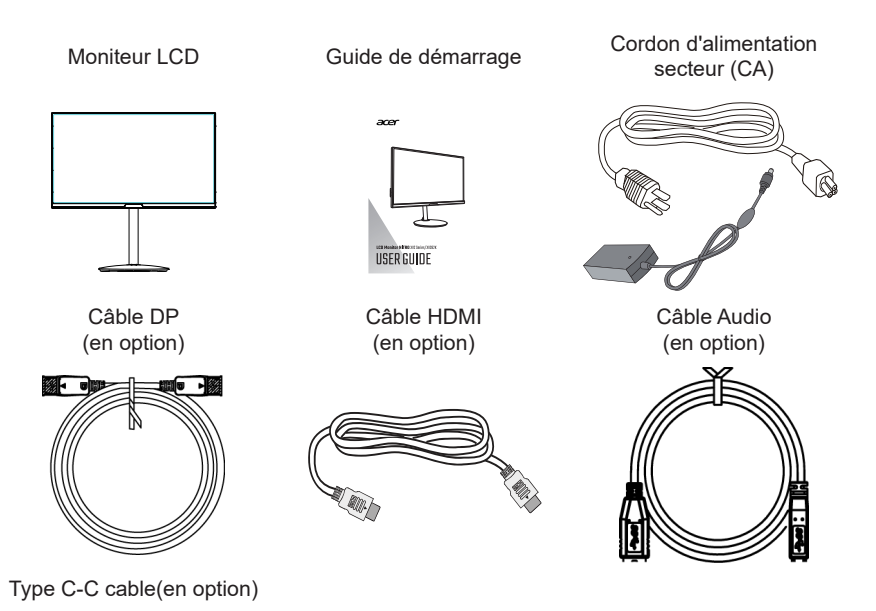

# *AJUSTEMENT DE LA POSITION DE L'ÉCRAN*

Afin d'obtenir la meilleure position de visualisation, vous pouvez régler la hauteur / l'inclinaison du moniteur.

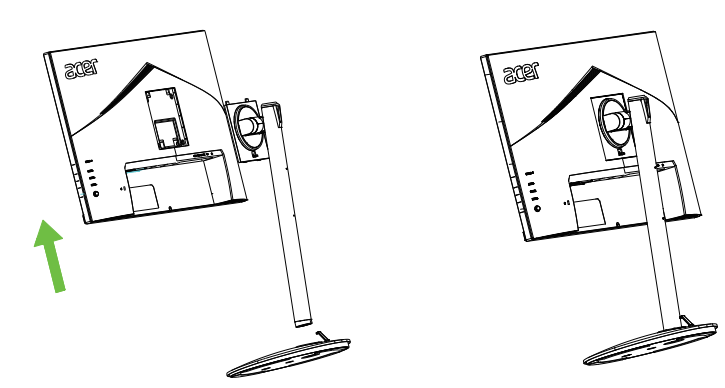

#### **• Réglage de la hauteur**

Après avoir appuyé sur le haut de l'écran, vous pouvez alors régler la hauteur du moniteur.

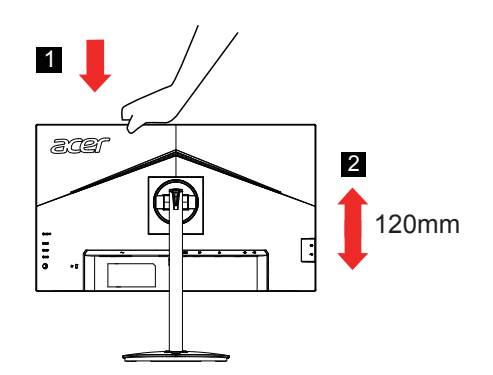

#### **• Inclinaison**

Veuillez consulter l'illustration ci-dessous comme exemple de la plage d'inclinaison. Seul le point le plus haut permet d'offrir 35 degrés d'inclinaison comme l'angle d'élévation.

<span id="page-14-0"></span>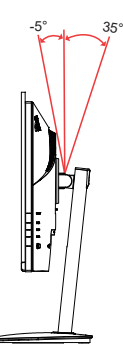

#### **• Rotation**

Avec le socle intégré, vous pouvez tourner le moniteur pour obtenir l'angle de vue le plus confortable.

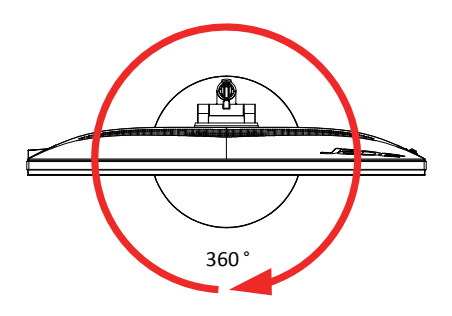

#### **• Pivotement du moniteur**

Avant de tourner l'écran, soulevez-le jusqu'à la position supérieure puis repoussez-le au degré le plus haut. Tournez dans le sens des aiguilles d'une montre ou dans le sens inverse des aiguilles d'une montre jusqu'à ce que le moniteur s'arrête à  $\pm$ 90°.

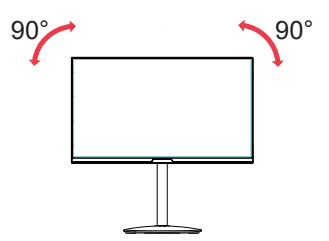

#### <span id="page-15-0"></span>**Connexion de l'adaptateur et du cordon d'alimentation secteur (CA)**

- Vérifiez d'abord pour vous assurer que le cordon d'alimentation que vous utilisez correspond au type correct requis pour votre région.
- Le moniteur possède une alimentation universelle qui permet le fonctionnement dans les régions avec une tension de 100/120 V CA ou de 220/240 V CA. Il n'y a aucun réglage à faire par l'utilisateur.
- Branchez une extrémité du cordon d'alimentation CA à l'adaptateur et reliez l'autre extrémité à une prise secteur.
- Pour les appareils utilisant du 120 V CA: Utilisez un ensemble de cordon agréé UL, un fil de type SVT et une fiche de caractéristiques 10 A / 125 V.
- Pour les appareils utilisant du 220/240 V CA: Utilisez un ensemble de cordon constitué d'un cordon H05VV-F et d'une fiche de caractéristiques 10 A / 250 V. L'ensemble de cordon doit avoir les autorisations de sécurité appropriées pour le pays dans lequel le matériel est installé.

# **Économie d´énergie**

Le moniteur est mis en mode d'économie d'énergie par le signal de commande du contrôleur d'affichage, comme indiqué par la LED d'alimentation de couleur ambre.

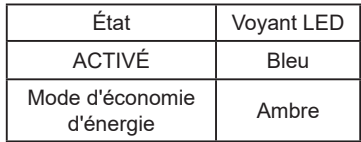

L'état d'économie d'énergie est maintenu jusqu'à ce qu'un signal de commande soit détecté ou que le clavier ou la souris soit activé. Le temps de récupération de l'état ARRÊT actif à l'état MARCHE est d'environ 3 secondes.

## <span id="page-16-0"></span>**Display Data Channel (DDC)**

Pour faciliter l'installation, à partir du moment où votre système prend en charge le protocole DDC, l'écran est capable de plug-and-play. Le DDC est un protocole de communication via lequel le moniteur informe automatiquement le système hôte de ses capacités; par exemple les résolutions prises en charge et les fréquences correspondantes. Le moniteur prend en charge la norme DDC2B.

#### **Câble de signal d'affichage couleur à 20 broches**

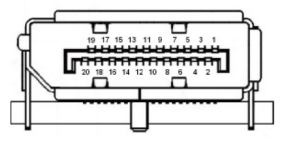

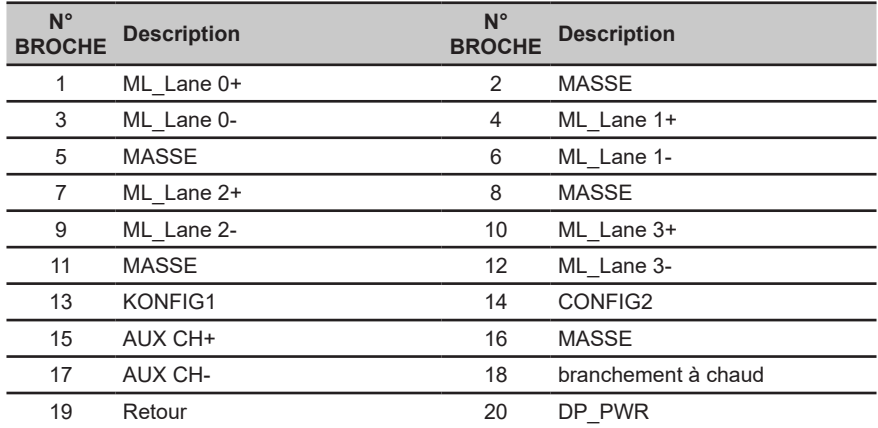

#### <span id="page-17-0"></span>**Câble de signal d'affichage couleur à 19 broches**

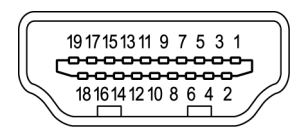

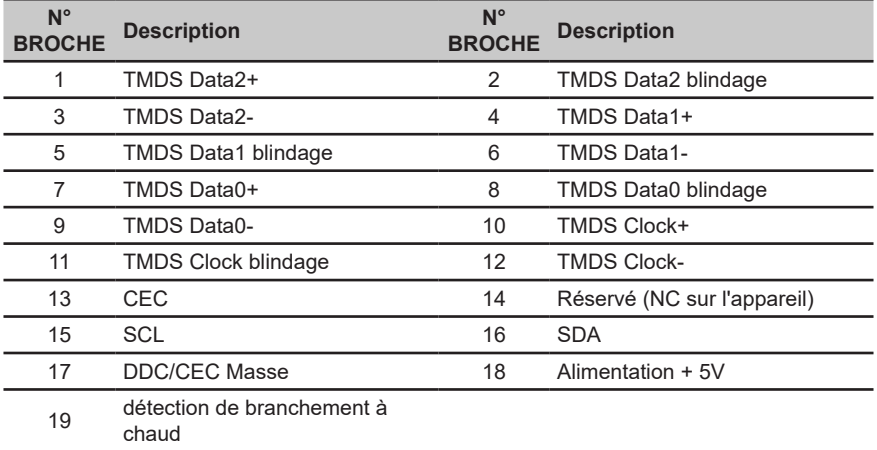

### <span id="page-18-0"></span>**Tableau des fréquences standard**

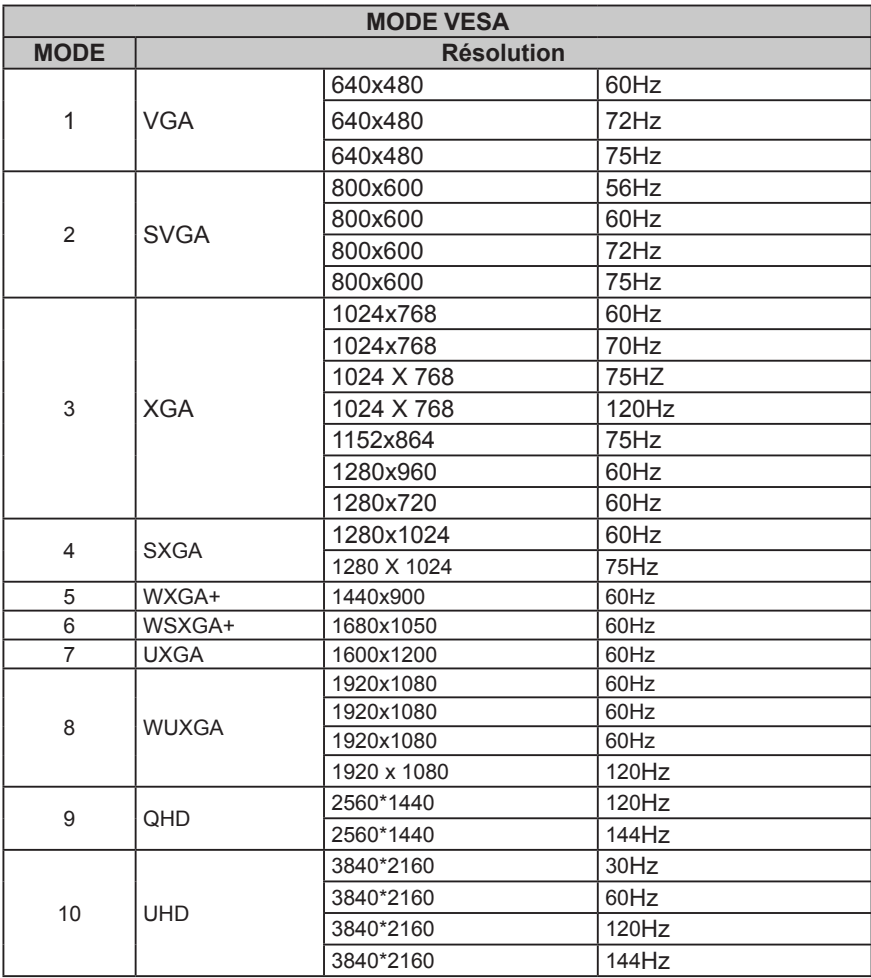

\* La transmission du signal 4K 144Hz via un port HDMI 2.1 nécessite la fonctionnalité DSC (Display Stream Compression).

#### <span id="page-19-0"></span>**Installation**

- 1. Mettez votre ordinateur hors tension et débranchez le câble d'alimentation de votre ordinateur.<br>2. Raccordez le câble de signal à la prise d'entrée HDMI (en option) et /ou DP (en option) du mor
- 2. Raccordez le câble de signal à la prise d'entrée HDMI (en option) et /ou DP (en option) du moniteur, et la prise de sortie HDMI (en option) et/ou DP (en option) de la carte graphique sur l'ordinateur. Puis serrez les vis à oreilles sur le connecteur du câble de signal.
- 3. Câble USB Type C (En option, modèles avec entrée USB Type-C uniquement) Raccordez une extrémité du câble USB type C-C (en option) à votre ordinateur et l'autre extrémité à vos appareils électriques.
- 4. Raccordez le câble USB (en option) Raccordez le câble USB au port pour un chargement rapide. Raccordez le câble USB au port.
- 5. Insérez le câble d'alimentation du moniteur dans la prise d'alimentation à l'arrière du moniteur.<br>6. Branchez les cordons d'alimentation de votre ordinateur et de votre moniteur dans la prise de qu
- 6. Branchez les cordons d'alimentation de votre ordinateur et de votre moniteur dans la prise de courant la plus proche.

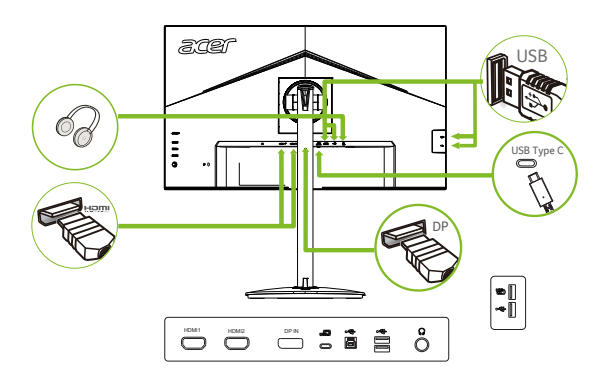

⊛ 

Remarque : La sortie audio concerne uniquement le modèle avec sortie audio. Veuillez consulter le manuel de l'utilisateur pour plus d'instructions.

#### <span id="page-20-0"></span>**Commandes utilisateurs**

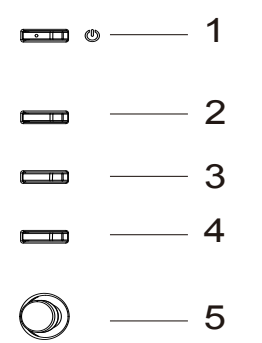

#### **Commandes externes**

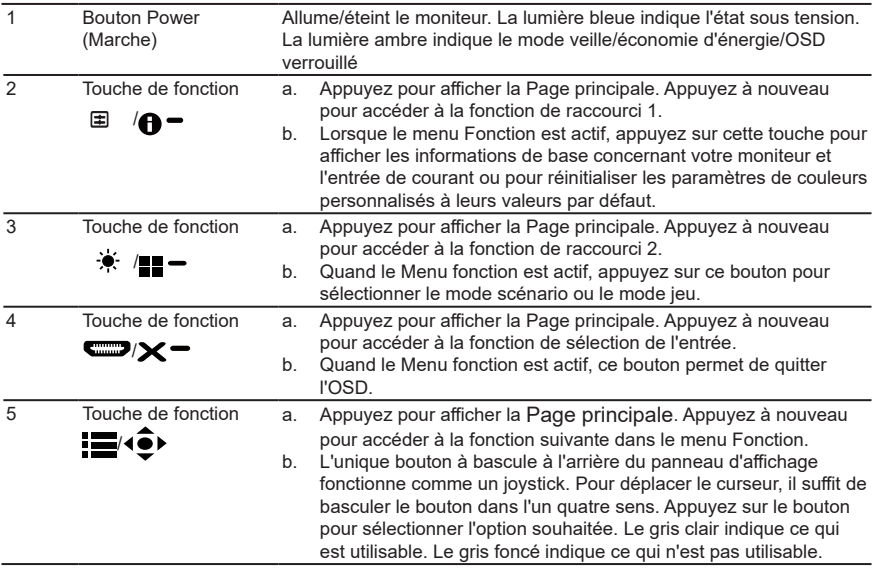

#### *AMD FreeSync Premium(DP/DP ALT): :*

Permet à une source graphique prise en charge par AMD FreeSync Premium d'ajuster dynamiquement le taux de rafraîchissement de l'affichage en fonction des fréquences d'images standard du contenu pour une actualisation d'affichage efficace énergétiquement, quasiment sans saccade et à latence faible.

#### **En utilisant le menu contextuel**

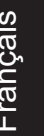

**----------------------------------------------------------------------------------------------------** *Remarque :* Le contenu suivant est uniquement à titre de référence générale. Les caractéristiques réelles du produit peuvent varier.

L'OSD (affichage à l'écran) peut être utilisé pour régler les paramètres de votre moniteur LCD. Appuyez sur la touche MENU pour ouvrir l'OSD. Vous pouvez utiliser l'OSD pour régler la qualité de l'image, la position de l'OSD et les paramètres généraux. Pour les paramètres avancés, veuillez consulter la page suivante :

#### **Page principale**

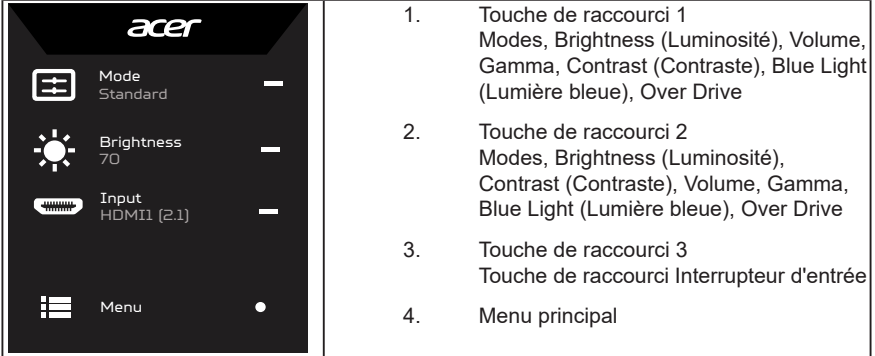

#### **Raccourci 1 (par défaut : Mode Standard)**

Pour choisir le mode scénario (sRGB, Reading (Lecture), Darkroom (Pièce sombre), User (Utilisateur), Standard, ECO, Graphics (Graphique), Movie (Film))

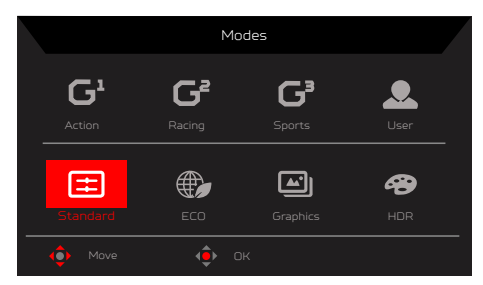

#### **Raccourci 2 (par défaut : Brightness (Luminosité))**

Ouvrez le contrôle Brightness (Luminosité) et sélectionnez votre réglage de luminosité préféré. Lorsque vous avez terminé, appuyez sur le bouton OK pour quitter la page en cours et mémoriser.

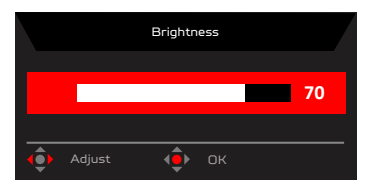

#### **Sélectionner l'entrée**

Ouvrez le contrôle Input (Entrée) et sélectionnez HDMI1 (2.1), HDMI2 (2.1), DP, DP ALT ou Source auto. Lorsque vous avez terminé, appuyez sur le joystick gauche pour quitter la page actuelle ou appuyez sur le bouton OK dans le contrôle des fonctions..

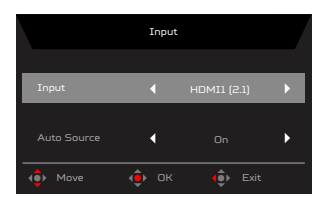

#### **Menu principal**

1. Appuyez sur la touche MENU pour ouvrir l'OSD.

2. Basculez le joystick  $\oplus$  vers le haut ou vers le bas  $\blacktriangledown$  pour sélectionner Picture (Image) depuis l'OSD. Puis basculez vers la droite vers la fonction que vous souhaitez régler et appuyez sur le joystick pour y accéder.

3.Basculez le joystick  $\oplus$  vers la gauche  $\blacklozenge$  ou vers la droite pour ajuster les échelles mobiles ou choisir la fonction.

Touche de raccourci Informations  $\bigoplus$  : Affiche les informations du moniteur et réinitialise la fonction de contrôle.

Touche de raccourci Modes  $\blacksquare$  : Pour changer le menu Touche de raccourci Modes.

Touche de raccourci Quitter  $\times$  : Pour quitter la page en cours et mémoriser.

#### **Picture (Image)**

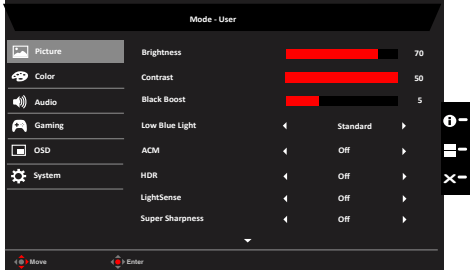

- 1. Appuyez sur la touche MENU pour ouvrir l'OSD.
- 2. Basculez le joystick vers le haut ou vers le bas pour sélectionner Picture (Image) dans l'OSD. Puis basculez vers la droite vers la fonction que vous souhaitez régler et appuyez sur le joystick pour y accéder.
- 3. Basculez vers la gauche ou vers la droite pour ajuster les échelles mobiles ou choisir la fonction.
- 4. Le menu Picture (Image) peut être utilisé pour régler les paramètres Brightness (Luminosité), Contrast (Contraste), Black Boost (Amplification du noir), Low Blue Light (Faible lumière bleue), ACM, HDR, LightSense et Super Sharpness (Super netteté).

5. Brightness (Luminosité) : Ajustez la luminosité de 0 à 100.

**---------------------------------------------------------------------------------------------------- Remarqu***e :* Règle l'équilibre entre les tons clairs et sombres.

6. Contrast (Contraste) : Ajustez le contraste de 0 à 100.

**----------------------------------------------------------------------------------------------------**

*Remarque :* Définit le degré de différence entre les zones claires et sombres.

- 7. Black Boost (Amplification du noir) : Ajustez le niveau de noir de 0 à 10. Accentue les ombres en augmentant la luminosité sans changer les tons plus clairs.
- 8. Low Blue Light (Faible lumière bleue) : L'affichage utilise un panneau à faible lumière bleue. Il est conforme à la certification « TÜV Rheinland Low Blue Light Hardware Solution', avec une réinitialisation en usine et le réglage par défaut (Faible lumière bleue=Standard, Luminosité : 70%, Contraste : 50%, CCT : 6500K).
- 9. ACM : Activer ou désactiver ACM.

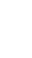

**----------------------------------------------------------------------------------------------------** *Remarque :* Réglé sur « Activé », sera basé sur l'écran actuel pour le réglage dynamique du contraste.

10. HDR : Peut être réglé sur sur désactivé, HDR-400 et auto, le réglage par défaut est désactivé, le réglage sur auto détecte et prend automatiquement en charge le signal HDR.

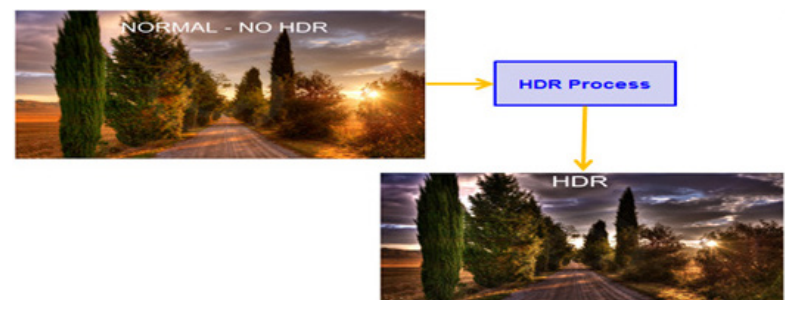

**----------------------------------------------------------------------------------------------------** *Remarque :* 1. Lorsque HDR = Auto, les Modes sont également réglés automatiquement sur « HDR ».

2. Lorsque HDR = Auto ou HDR-400, certaines fonctions : (ACM, Gamma, Contraste (Contraste), Low Blue Light (Faible lumière bleue), Black Boost (Amplification du noir)...) sont grisées et désactivées, et si vous modifiez d'autres paramètres réglables, les « Modes » ne passeront pas au mode « User (Utilisateur) »

- 11. LightSense : Il est possible de choisir les valeurs Off (Désactivé) / Level 1 (Niveau 1) / Level 2 (Niveau 2) et Level 3 (Niveau 3). Désactivé est la valeur par défaut, la luminosité Niveau 3 règle automatiquement la plage maximale, la luminosité Niveau 2 règle automatiquement la plage modérée, la luminosité Niveau 1 règle automatiquement la plage minimale.
- 12. Super Sharpness (Super netteté) : Active ou désactive Super Sharpness (Super netteté). La technologie Super Sharpness (Super netteté) permet de simuler des images en haute résolution en augmentant la densité de pixels de la source originale pour rendre les images plus nettes et plus claires.

#### **Color (Couleur)**

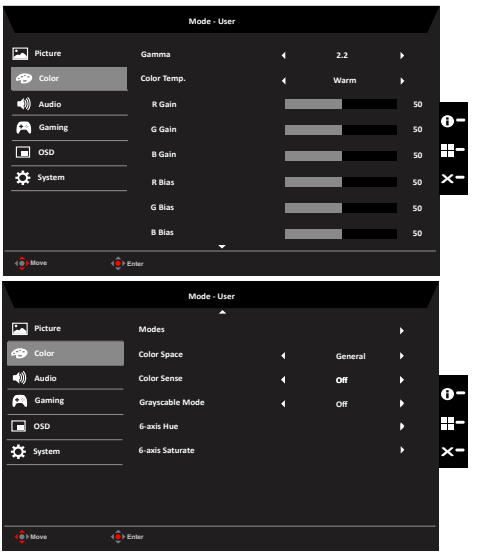

- 1. Appuyez sur la touche MENU pour ouvrir l'OSD.
- 2. Basculez le joystick vers le haut ou vers le bas pour sélectionner Color (Couleur) dans l'OSD. Puis basculez vers la droite vers la fonction que vous souhaitez régler et appuyez sur le joystick pour y accéder.
- 3. Basculez vers la gauche ou vers la droite pour ajuster les échelles mobiles ou choisir la fonction
- 4. Le mode Gamma vous permet de régler la tonalité de luminance. La valeur par défaut est de 2,2 (valeur standard pour Windows).
- 5. Color temperature (Température de couleurs) : La valeur par défaut est chaude. Vous pouvez choisir Cool (Froide), Normal, Warm (Chaude), Bluelight (Lumière bleue) ou User (Utilisateur).
- 6. Modes : Pour choisir le mode scénario.
- 7. sRGB : Le réglage par défaut est désactivé. Vous pouvez activer ou désactiver sRGB pour une meilleure correspondance des couleurs avec les périphériques, tels que les imprimantes et les caméras numériques.
- 8. Grayscale Mode (Mode Échelle de gris) : Pour choisir le mode Échelle de gris.
- 9. 6-axis Hue (Teinte couleur 6 axes) : Règle la teinte red (rouge), green (verte), blue (bleue), yellow (jaune), magenta et cyan.
- 10. 6-axis Saturate (Saturation couleur 6 axes) : Règle la saturation red (rouge), green (verte), blue (bleue), yellow (jaune), magenta et cyan.

#### **Audio**

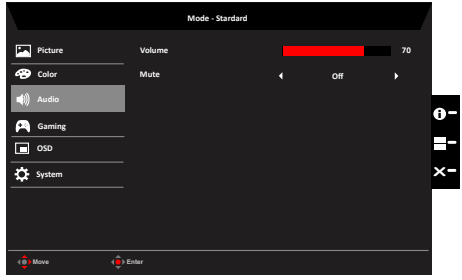

- 1. Appuyez sur la touche MENU pour ouvrir l'OSD.
- 2. Basculez le joystick vers le haut ou vers le bas pour sélectionner Audio dans l'OSD. Puis basculez vers la droite pour naviguer jusqu'à l'élément que vous souhaitez régler et appuyez sur le joystick pour y accéder.
- 3. Basculez vers la gauche ou vers la droite pour ajuster les échelles mobiles.
- 4. Volume : Permet de régler le volume
- 5. Mute (Muet) : Pour choisir d'activer/désactiver Muet.

#### **Gaming (Jeux)**

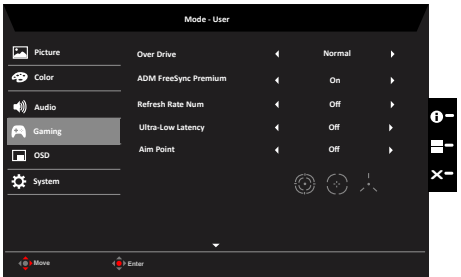

- 1. Appuyez sur la touche MENU pour ouvrir l'OSD.
- 2. Basculez le joystick vers le haut ou vers le bas pour sélectionner Gaming (Jeu) dans l'OSD. Puis basculez vers la droite vers la fonction que vous souhaitez régler et appuyez sur le joystick pour y accéder.

Basculez vers la gauche ou la droite pour contrôler les fonctions.

- 3. Over Drive : Sélectionnez Off (Désactivé), Normal ou Extreme (Extrême).
- 4. AdaptiveSync : Pour prendre en charge ou non AdaptiveSync, le paramétrage par défaut est activé

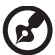

#### **----------------------------------------------------------------------------------------------------** *Remarque :*

1. Si AdaptiveSync est activé, la sélection Over Drive sera automatiquement configurée sur « Normal ».

2. Si AdaptiveSync est désactivé, l'utilisateur pourra configurer Over Drive sur l'un des trois paramètres suivants : (a) Extrême (b) Normal (c) Désactivé.

6. Refresh rate num (N tx rafraîcht) : Affiche le taux de rafraîchissement courant de la dalle à l'écran.

**----------------------------------------------------------------------------------------------------** *Remarque :* Si AdaptiveSync est réglé sur « On » (Activé), vous pouvez visualiser les changements de Fréquence V dans l'OSD.

7. VRB : Pour choisir de prendre en charge un contrôle plus net des images dynamiques, le réglage par défaut est Désactivé.

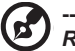

**----------------------------------------------------------------------------------------------------** *Remarque :* 

- 1. Réglage HDR = (Auto ou HDR-400), LightSense ne prend pas en charge VRB.
- 2. La fonction VRB n'affecte pas la luminosité de (Logo, Point de visée, Message et Icône Entrée).
- 3. VRB réglé sur « Normal ou Extrême », lors de l'activation de FreeSync/ AdaptiveSync, VRB sera automatiquement réglé sur « Désactivé ».
- 4. VRB réglé sur « Normal ou Extrême », lors d'un réglage (Luminosité, Faible lumière bleue, ACM), VRB sera automatiquement réglé sur « Désactivé ».
- 5. VRB réglé sur « Normal ou Extrême », en cas de détection d'une synchronisation d'entrée < 85Hz, désactive automatiquement VRB et le grise pour le désactiver.
- 6. VRB = (Normal ou Extrême), vu que l'image dynamique du contrôle CI est plus nette, la Luminosité d'ensemble sera sombre, « Extrême » sera plus sombre que « Normal ».
- 8. Aim point (Point de visée) : Indique un point de visée à l'écran pour les jeux de tir.

**OSD**

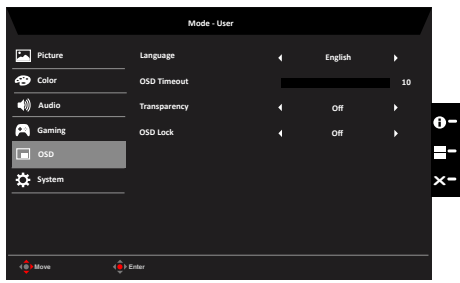

- 1. Appuyez sur la touche MENU pour ouvrir l'OSD.
- 2. Basculez le joystick vers le haut ou vers le bas pour sélectionner Audio (Audio) dans l'OSD. Puis basculez vers la droite vers la fonction que vous souhaitez régler et appuyez sur le joystick pour y accéder.
- 3. Basculez vers la gauche ou vers la droite pour ajuster les échelles mobiles ou choisir la fonction.
- 4. Language (Langue) : Définir la langue du menu OSD.
- 5. OSD timeout (Temporisation OSD) : Ajuster le délai avant de quitter le menu OSD.
- 6. Refresh rate num (N tx rafraîcht) : Affiche le taux de rafraîchissement courant de la dalle à l'écran. *Remarque :* Si AMD FreeSync Premium est réglé sur « Activé », vous pouvez

visualiser les changements de Fréquence V dans l'OSD.

7. OSD Lock (Verrouillage OSD) : Pour choisir d'activer/désactiver le verrouillage OSD. *Remarque :* 

OSD verrouillé :

- Passez le verrouillage OSD sur « Activé » par l'option OSD et appuyez sur « Entrée » pour exécuter la fonction Verrouillage de toutes les touches.
- Le message « OSD verrouillé » s'affiche au milieu de l'écran.
- Les voyants LED passent du bleu clair à l'orange clair.
- Appuyez sur n'importe quelle touche à l'écran pour afficher le message « OSD verrouillé ».

OSD déverrouillé :

- En condition d'affichage normal, appuyez sur la « touche Navi » au milieu de l'écran pendant plus de 3 secondes pour déclencher « Déverrouillage OSD ».
- Le message « Déverrouillage OSD » s'affiche au milieu de l'écran.
- Les voyants LED repassent au bleu clair.

#### <span id="page-28-0"></span>**System (Système)**

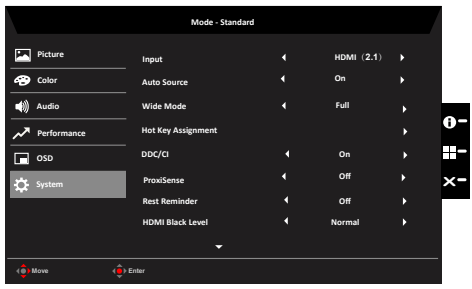

- 1. Appuyez sur la touche MENU pour ouvrir l'OSD.
- 2. Basculez le joystick vers le haut ou vers le bas pour sélectionner System (Système) dans l'OSD. Puis basculez vers la droite pour naviguer jusqu'à l'élément que vous souhaitez régler et appuyez sur le joystick pour y accéder.
- 3. Basculez vers la gauche ou la droite pour contrôler les fonctions.
- 4. Input (Entrée) : Sélectionnez la source parmi ENTRÉE HDMI, DP.
- 5. Auto Source (Source auto) : Le réglage par défaut est « Activé », qui peut prendre en charge la recherche automatique de source de signal dans l'ordre. *Remarque :* L'application Surround doit régler Source auto sur « Désactivé ».
- 6. Wide mode (Mode large) : Vous pouvez sélectionner l'aspect de l'écran que vous utilisez. Les choix sont Aspect et Plein écran.
- 7. Hot Key Assigment (Affectation des touche de raccourci) : Sélectionnez la fonction de la touche de raccourci 1 (Modes, Volume, Brightness (Luminosité), Gamma, Contrast (Contraste), Blue Light (Lumière bleue), Over Drive) et des touches de raccourci 2 (Modes, Volume, Brightness (Luminosité), Gamma, Contrast (Contraste), Blue Light (Lumière bleue), Over Drive)
- 8. DDC/CI : Permet d'effectuer les réglages du moniteur par l'intermédiaire du logiciel sur PC.

**----------------------------------------------------------------------------------------------------** *Remarque :* DDC/CI, abréviation de Display Data Channel/Command Interface (canal des données de l'écran/interface de commande), permet d'envoyer les commandes du moniteur via le logiciel.

9. ProxiSense : ProxiSense fonctionne sur le principe de transmission et la réception de signaux « infrarouges » sans danger en détectant la présence de utilisateur.

#### **----------------------------------------------------------------------------------------------------** *Remarque :*

- ProxiSense est réglé sur (niveau 1 à niveau 3), la tolérance est de (+/-) 20 cm et ACM est désactivé.
- Trois statuts (absence de signal, pas de câble branché et hors de portée) sont incompatibles avec ProxiSense.
- ProxiSense contrôle le PWM à 50% (paramètre de luminosité actuel de l'OSD) ou l'état d'économie d'énergie, appuyez sur n'importe quelle touche pour rétablir le PWM à la valeur normale.
- Alimentation La portée de détection du capteur est au milieu, les angles

supérieurs et inférieurs sont ignorés.

10. Rest Reminder (Rappel de repos) : ProxiSense est réglé sur niveau 1 à niveau 3 puis le rappel de repos peut être réglé (Désactivé ~ 100Mins), Rappel de repos est désactivé par défaut.

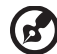

#### **----------------------------------------------------------------------------------------------------** *Remarque :*

- ProxiSense doit être réglé sur Niveau 1 et Niveau 3 avant que Rappel de repos puisse être ouvert et réglé (Désactivé /20 Mins /40 Mins /60 Mins /80 Mins /100 Mins ), Rappel de repos est désactivé par défaut.
- Le message de rappel s'affiche au milieu de l'écran, appuyez sur n'importe quelle touche sauf sur le bouton d'alimentation pour effacer le message. La durée du message de rappel dépend de la fonction OSD Timeout (Délai d'OSD).
- $\cdot$  Lorsqu'elle est réglée sur (20 min ~ 100 min), ProxiSense continue à détecter les personnes et à mesurer le temps. Lorsque le temps limite est atteint, le message de rappel sera affiché, comme indiqué dans la figure cidessus.

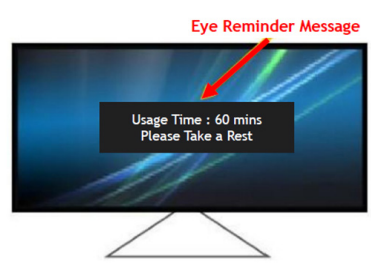

- 11. HDMI Black level (Niveau noir HDMI) : Sélectionnez pour définir le niveau de noir HDMI.
- 12. Mode Quick start (Démarrage rapide) : Sélectionnez Off (désactiver) ou On (activer). Activez pour accélérer la vitesse d'amorçage.
- 13. USB Port Select (Sélection du port USB) : Sélectionnez le port USB entre type B et type C.
- 14. USB 3.0 : Le réglage par défaut est « Désactivé ». Il peut contrôler la détermination de la largeur de bande USB. Quand USB 3.0 = « Désactivé », DP ALT supporte 3840x2160-144Hz. Quand USB 3.0 = « Activé », DP ALT supporte la synchronisation par source.
- 15. HDMI2.1 : Le réglage par défaut est « Désactivé ». HDMI1&2 supporte 3840x2160- 60Hz. Lorsque HDMI2.1 = « Activé » HDMI1&2 supportent 3840x2160-144Hz (le GPU doit supporter DSC).

**Save Setting to… (Enregistrer Réglage vers...) (mode Utilisateur uniquement)**

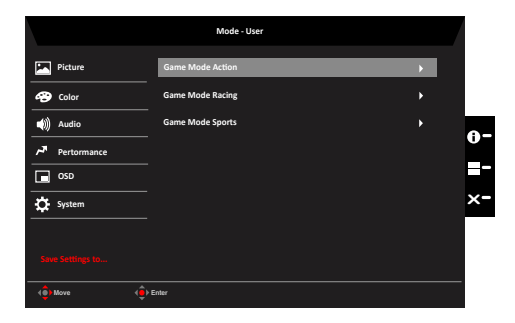

- 1. Appuyez sur la touche MENU pour ouvrir l'OSD.
- 2. Basculez le joystick vers le haut ou vers le bas pour sélectionner « Save Setting to... (Enregistrer Réglage vers...) » dans l'OSD. Puis basculez vers la droite pour naviguer jusqu'à l'élément que vous souhaitez régler et appuyez sur le joystick pour y accéder.
- 3. Save Setting to Game mode (Enregistrer Réglage vers mode Jeu) : Trois profils définis par l'utilisateur sont disponibles. Une fois que vous avez décidé quels réglages vous conviennent, enregistrez-les et le système pourra rappeler les réglages ultérieurement quand vous activerez le mode jeu.

# **Guide de dépannage**

Avant d'envoyer votre moniteur LCD en réparation, veuillez consulter la liste de dépannage ci-dessous pour voir si vous pouvez auto-diagnostiquer le problème.

#### **Mode ENTRÉE HDMI/DP (optionnel)**

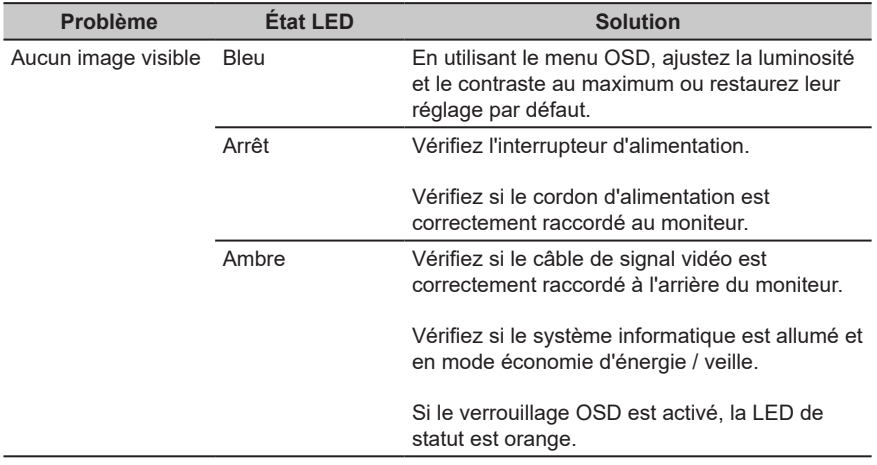

**Remarque :** Les moniteurs Acer sont conçus pour l'affichage vidéo et visuel d'informations obtenues à partir d'appareils électroniques.